日経テレコン21お客様各位

# 記事クリッピングの操作を簡略化

# ― キーワードなど検索条件の再利用が容易に

日経テレコン21は2月26日、「標準版」において記事検索の条件を保存する「クリッピング」の 登録手順を簡略化しました。一層使いやすくなったクリッピングをこの機会にぜひご活用ください。

#### 記事検索のクリッピングとは

- キーワードや媒体などの検索条件を保存し、再利用できる機能です。
- 定期的に調査する検索テーマの条件や、よく使う媒体、キーワードを保存しておくと、次回からはワンタッ チで検索できて便利です。

■ 一部媒体に関しては、クリッピングした結果を電子メールでお届けする「クリップメール」を設定できます。

#### 1. クリッピングの登録手順

記事検索メニューで媒体やキーワードを指定して検索した後で、その検索条件をクリッピングとし て保存できます。

(1) 検索後の件数確認画面で「クリッピング(検索条件の保存)」をクリックします(下図①)。画 面左下のマイフォルダの中にクリッピングが作成されます(下図②で「GDP 内閣府 発表」 と表示されています)。見出し一覧画面でも同様に操作できます。

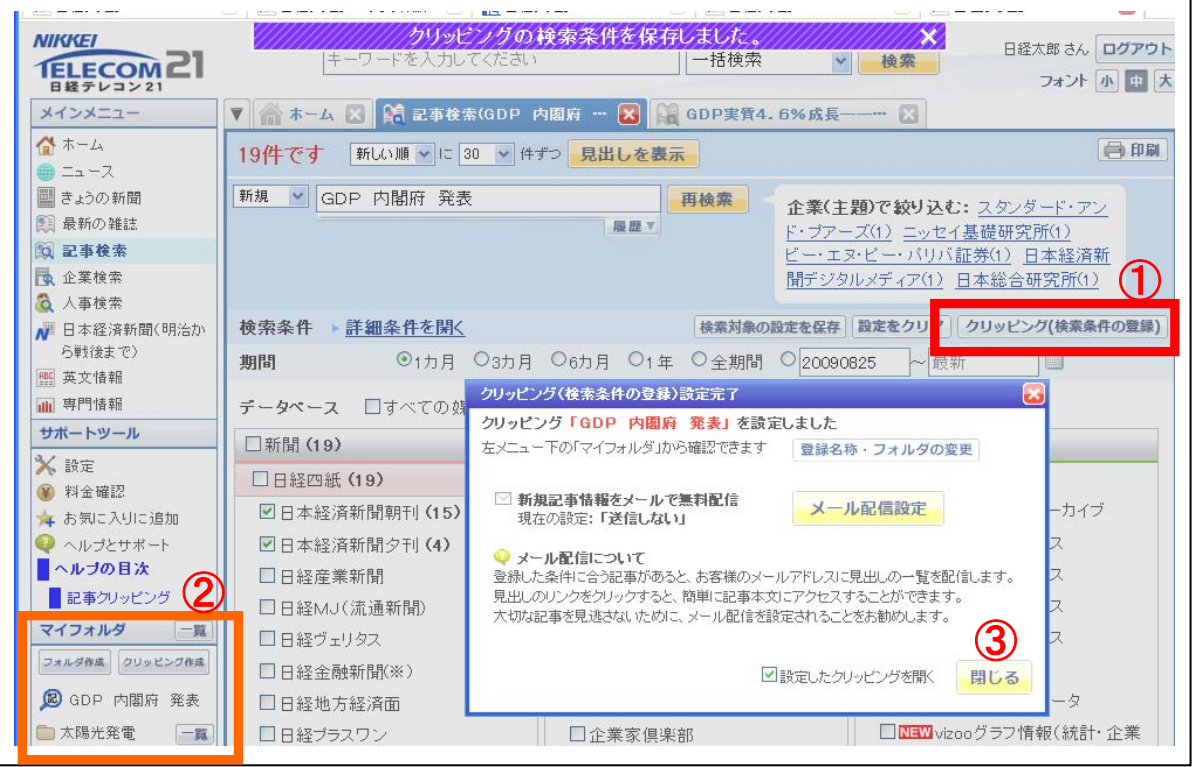

日本経済新聞デジタルメディア テレコン事業本部 http://t21.nikkei.co.jp/ この件に関するお問い合わせは、日経テレコンヘルプデスクまで TEL.:  $0120-212-212$  (平日 9:30~17:30) E-mail: telecom21@nikkei.co.jp (2) 表示されたダイアログ上で、クリップメールの配信を設定していただけます(次項)。また、 クリッピングの登録名称の変更や、フォルダ内への収録も可能です。登録を完了するには、ダ イアログ上で「閉じる」をクリックします(前図の③)。

## 2 クリップメールの登録

指定した媒体の中に、日本経済新聞など「きょうの新聞」メニューや「最新の雑誌」メニューで提 供中の媒体がある場合には、クリップメールの登録が可能です。

1(1)項のダイアログで「メール配信設定」を クリックして表示されるダイアログ(右図)で、 送付先のメールアドレスの指定をし、「上記の内 容で設定」をクリックします。

※メールアドレスは予め「設定」メニューの「メー ル関連設定」で「PCメールアドレス」に登録して おくと便利です。

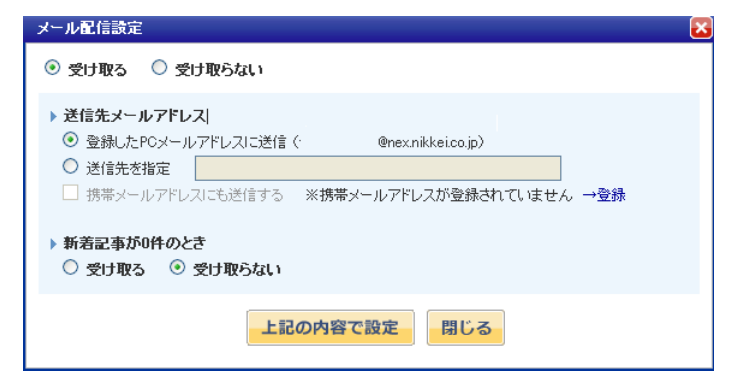

## 3 クリッピングの利用

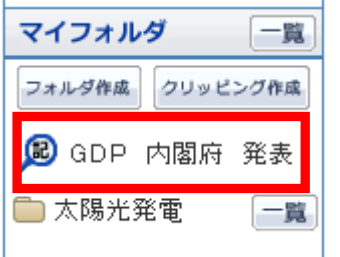

- (1) マイフォルダ内に登録されたクリッピング(左図の「GDP 内閣府 発表」)をクリックすると、保存した条件で「ニュース」「きょうの新 聞」「最新の雑誌」を検索した見出し(無料)が表示されます(下図)。
- (2) 同画面内でクリッピングの登録名をクリックすると(下図の枠内)、 記事検索メニューが開き、保存した条件で検索が実行されます。

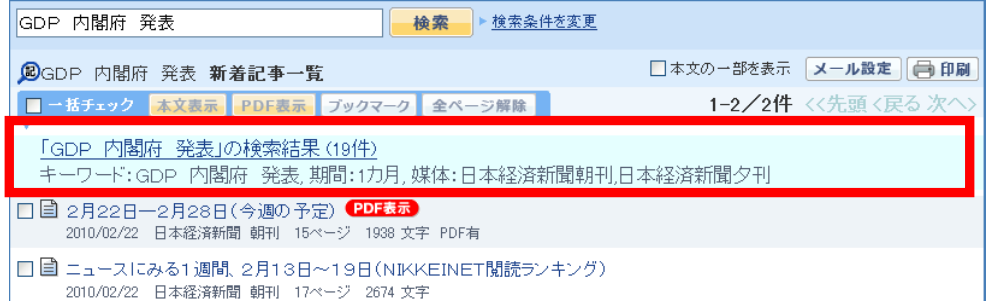

#### 3 補足説明

- クリッピングの登録は上記のほかに、従来通り、マイフォルダの一覧画面から「クリッピング作 成」を指定して進める方法もあります。
- クリッピングの検索条件を変更するには、上記の画面で「検索条件を変更」をクリックして指定 します。従来通り、マイフォルダの一覧画面からも変更が可能です。
- クリッピングの削除も従来通り、マイフォルダの一覧画面で指定します。